## **Exercise 10-3**

In this exercise, you will create blend surfaces with different continuity and bulge magnitude settings.

- 1. Open the drawing EX10\_03A.dwg available on the companion website.
- 2. Make sure the **SURFACEMODELINGMODE** system variable is set to 0 (the default setting).
- 3. Make sure the **SURFACEASSOCIATIVITY** system variable is set to 1 (the default setting).
- 4. Using the **SURFBLEND** command, create two blended surfaces to cap the ends of the extruded surfaces. See the illustration below. Use the edge subobject filter and select the surface edges, not the profile arcs used to create the extruded surfaces. Use G1 continuity and a bulge magnitude value of .5 for the blend surfaces.
- 5. Save the drawing as EX10-3A.

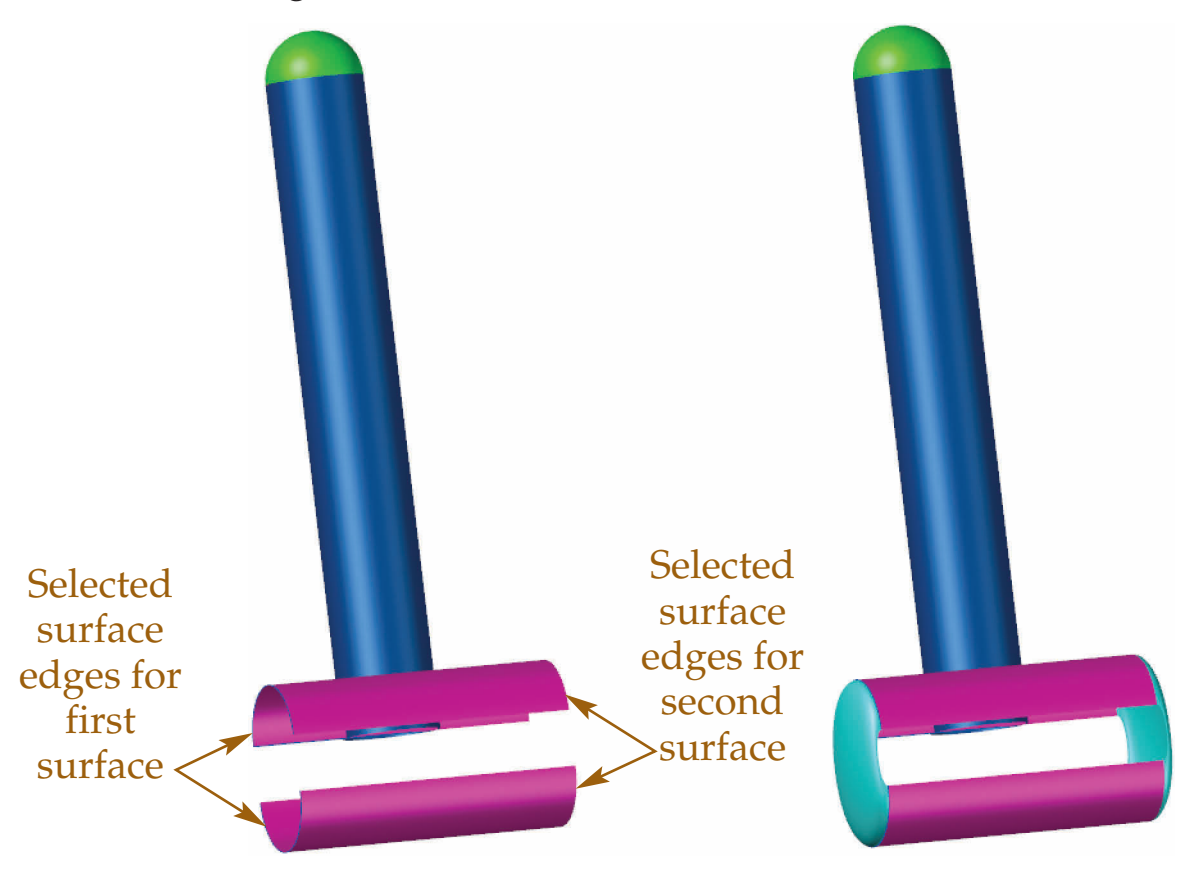

(Continued on the next page)

- 6. Open the drawing EX10\_03B.dwg available on the companion website.
- 7. Make sure the **SURFACEMODELINGMODE** system variable is set to 0.
- 8. Make sure the **SURFACEASSOCIATIVITY** system variable is set to 1.
- 9. Using the **SURFBLEND** command, create blended surfaces to connect the top holes to the bottom holes. See the illustration below. Use the continuity and bulge magnitude settings indicated.
- 10. Save the drawing as EX10-3B.

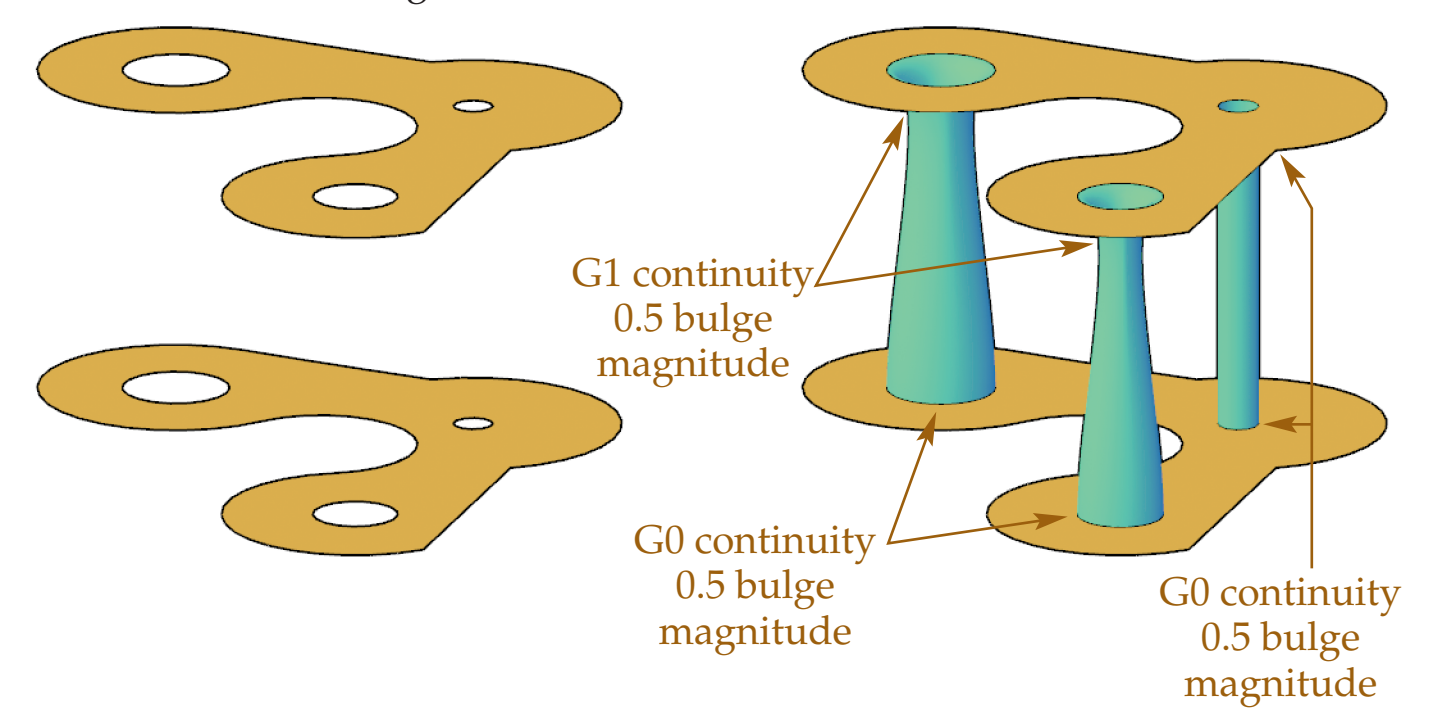